#### **15.0. Ойлголт**

 Энэхүү модулийн зорилго нь гадаадад эзэмшсэн боловсролыг бүртгэх, баталгаажуулж, удирдах юм. ДБУМС-д гадаад боловсролыг шинээр бүртгэх, засах, нэмэлт өөрчлөлт оруулах, баталгаажуулах хүсэлт илгээх, устгах, зэрэг үйлдлийг их, дээд сургууль, коллеж хийж гүйцэтгэх ба шинээр бүртгэх, засах, хүсэлт илгээх, баталгаажуулах, цуцлах үйлдлийг БШУЯ мэргэжилтэн хийнэ.

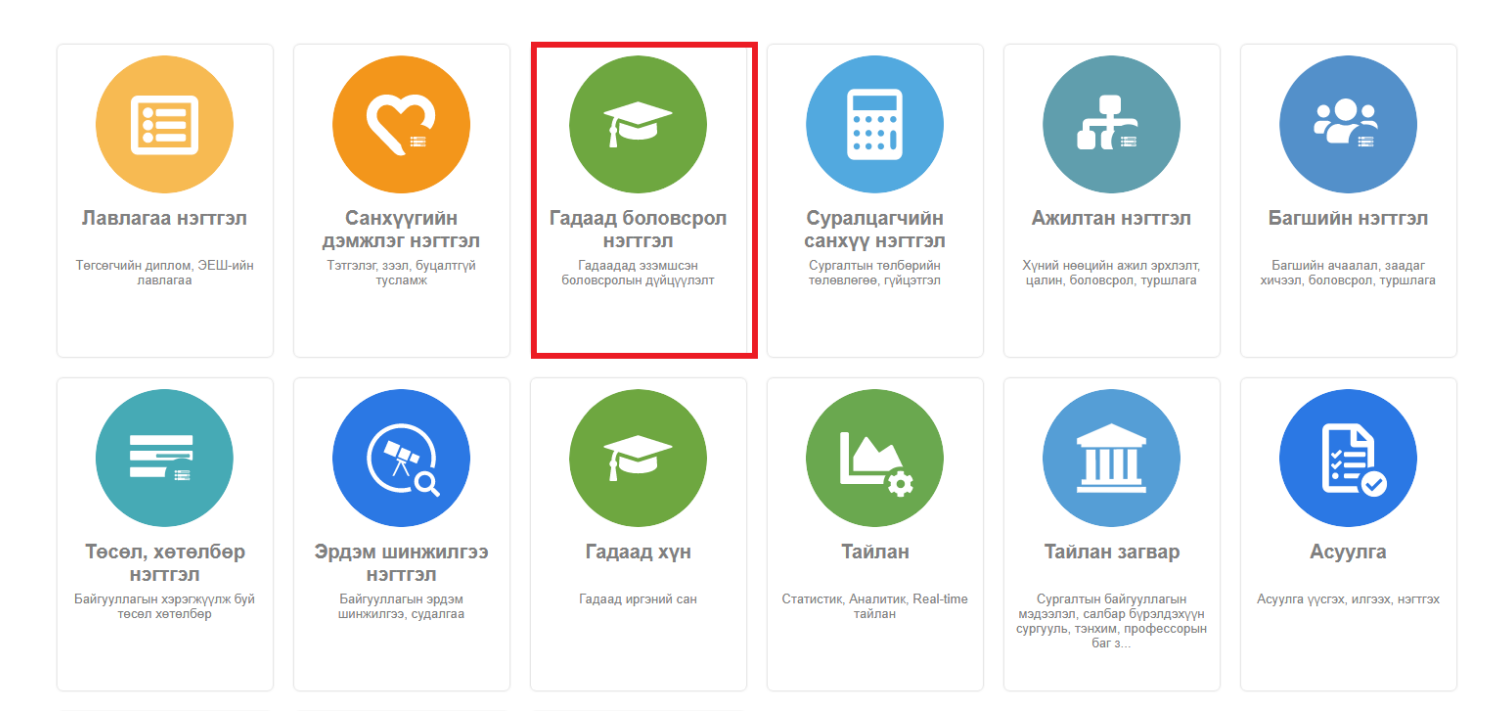

#### Гадаад боловсролын мэдээлэл

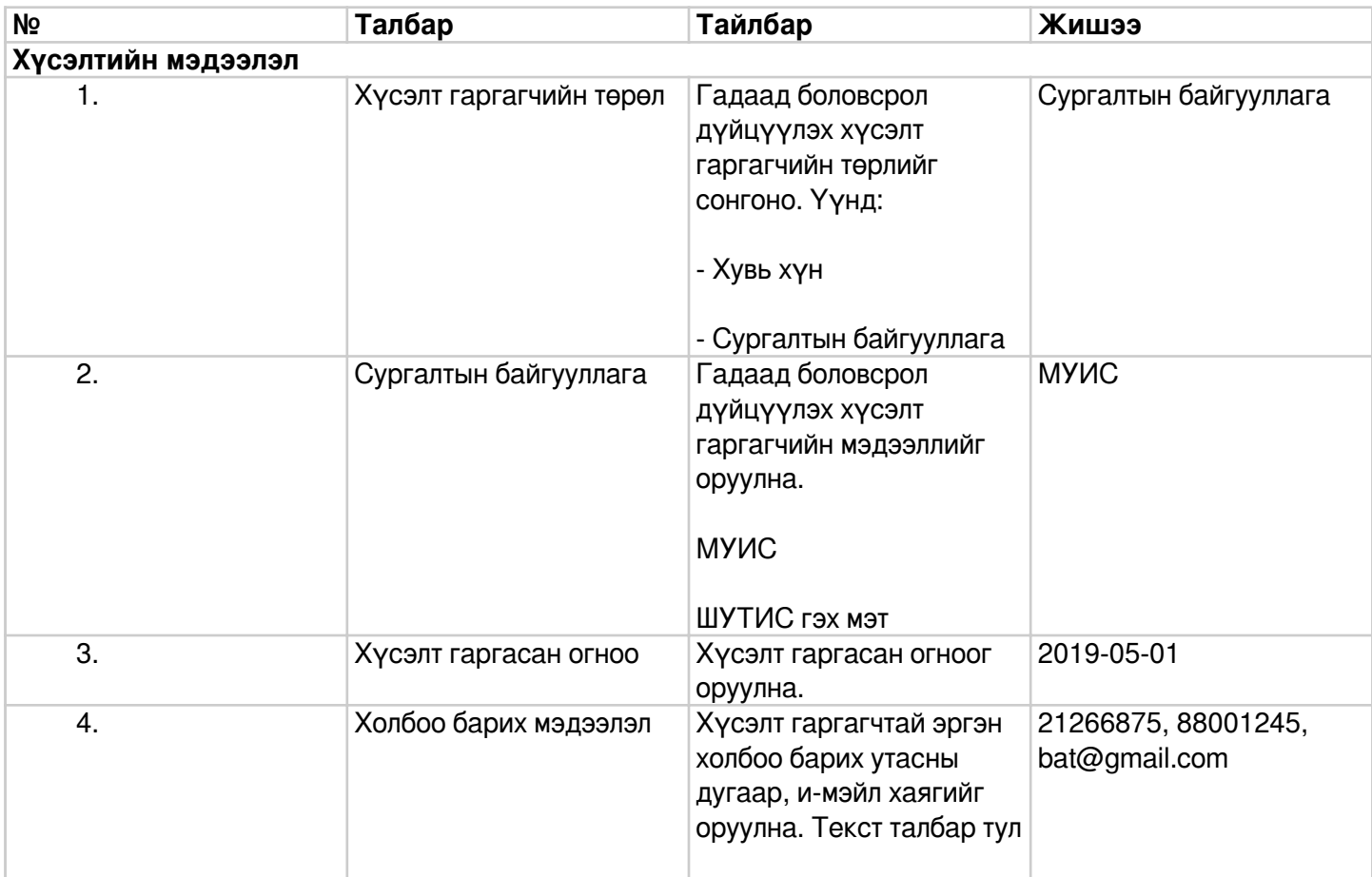

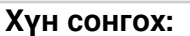

Суралцагч нэмэх үед монгол хүн бол иргэний бүртгэл мэдээллийн сангаас шалгаж хүний мэдээллийг татаж авах бөгөөд регистрийн дугаар зөв байх шаардлагатай.

Хэрэв гадаад хүн бол оршин суух үнэмлэх, гадаад паспортын хуулбар, форматын дагуу бүртгэсэн мэдээллийн хамт системийн админд өгч системийн гадаад хүний санд нэмүүлэх шаардлагатай. Ингэж нэмүүлсний дараа системд гадаад суралцагчийг сонгож, бүртгэх боломжтой болно.

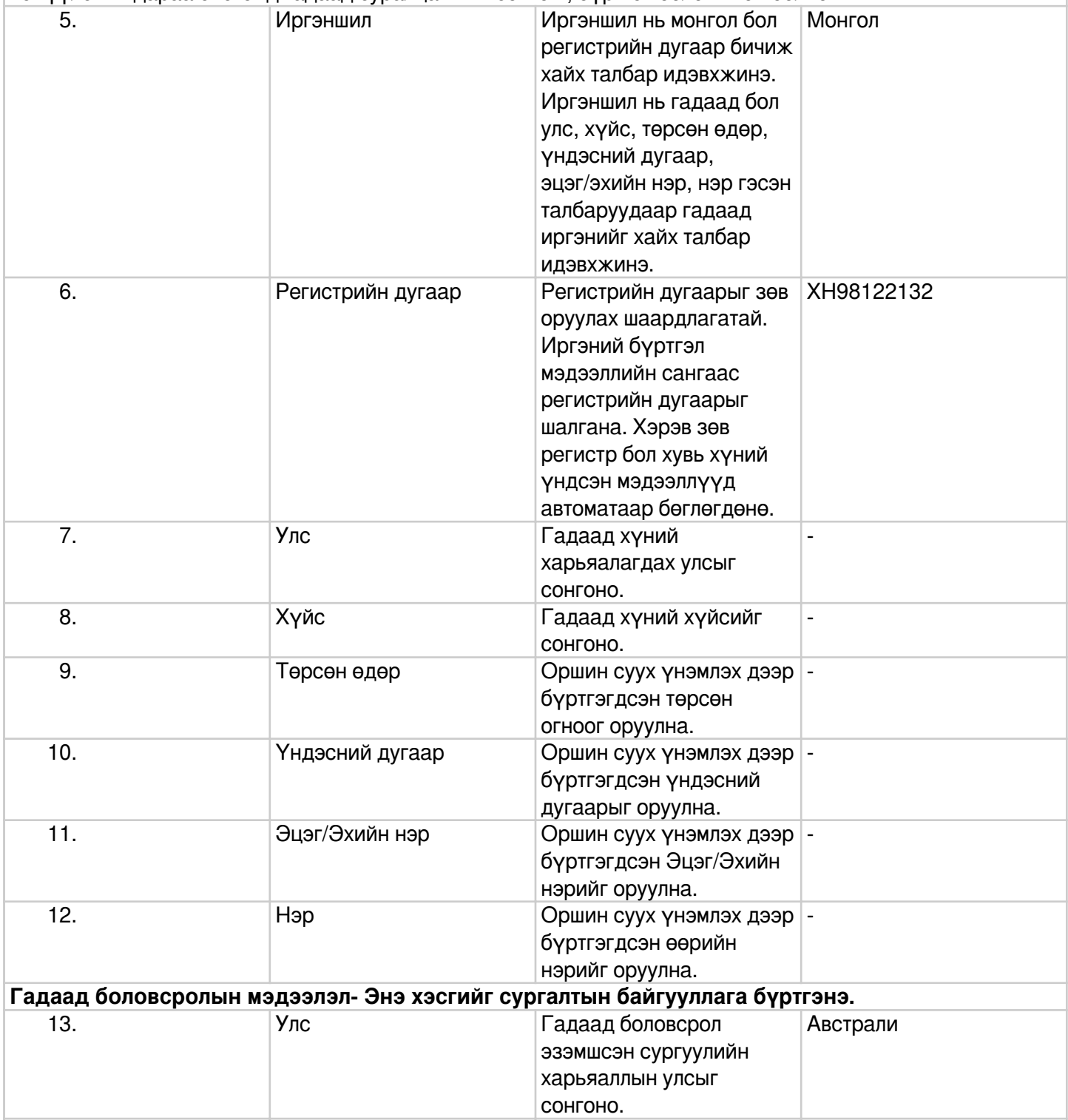

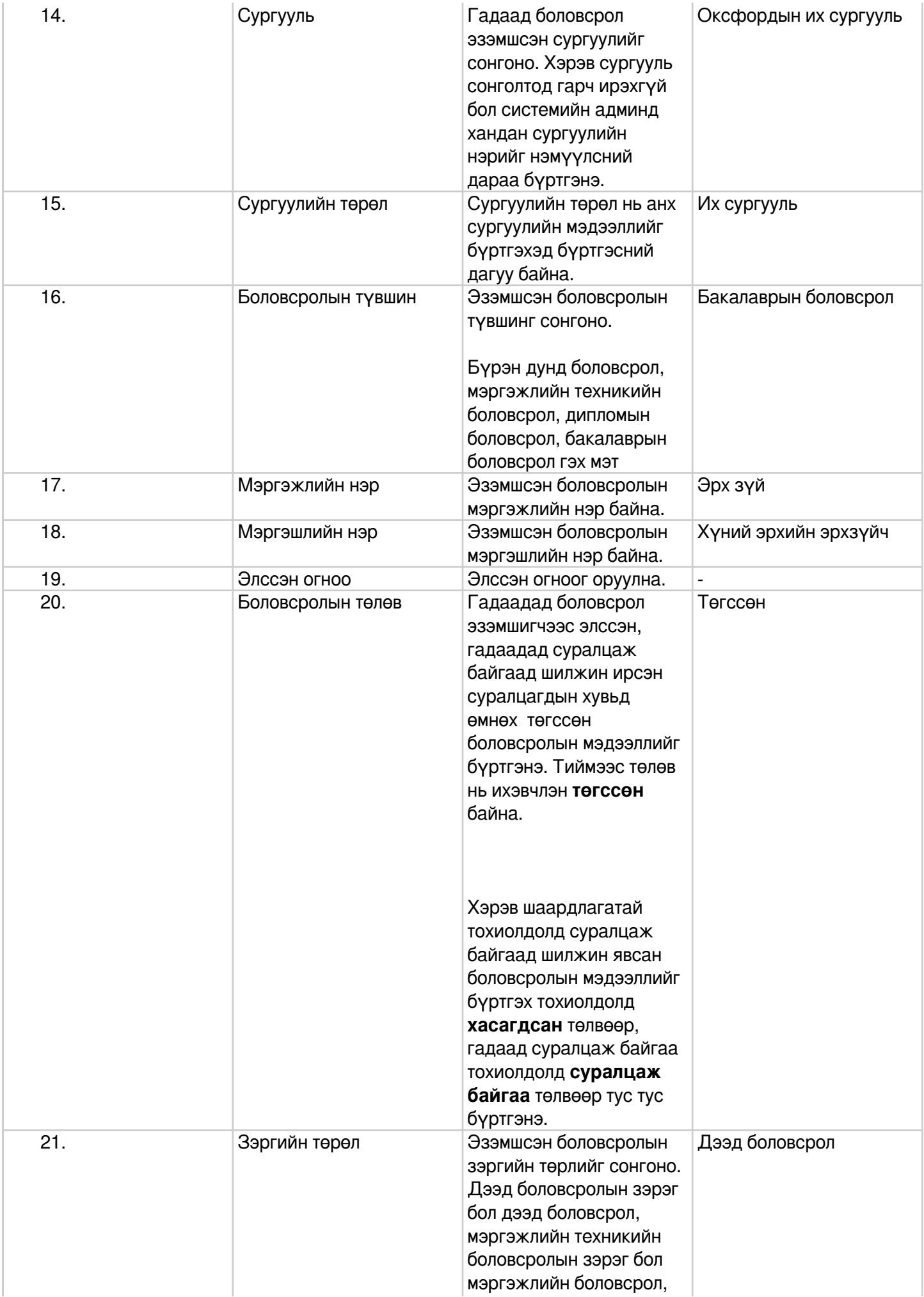

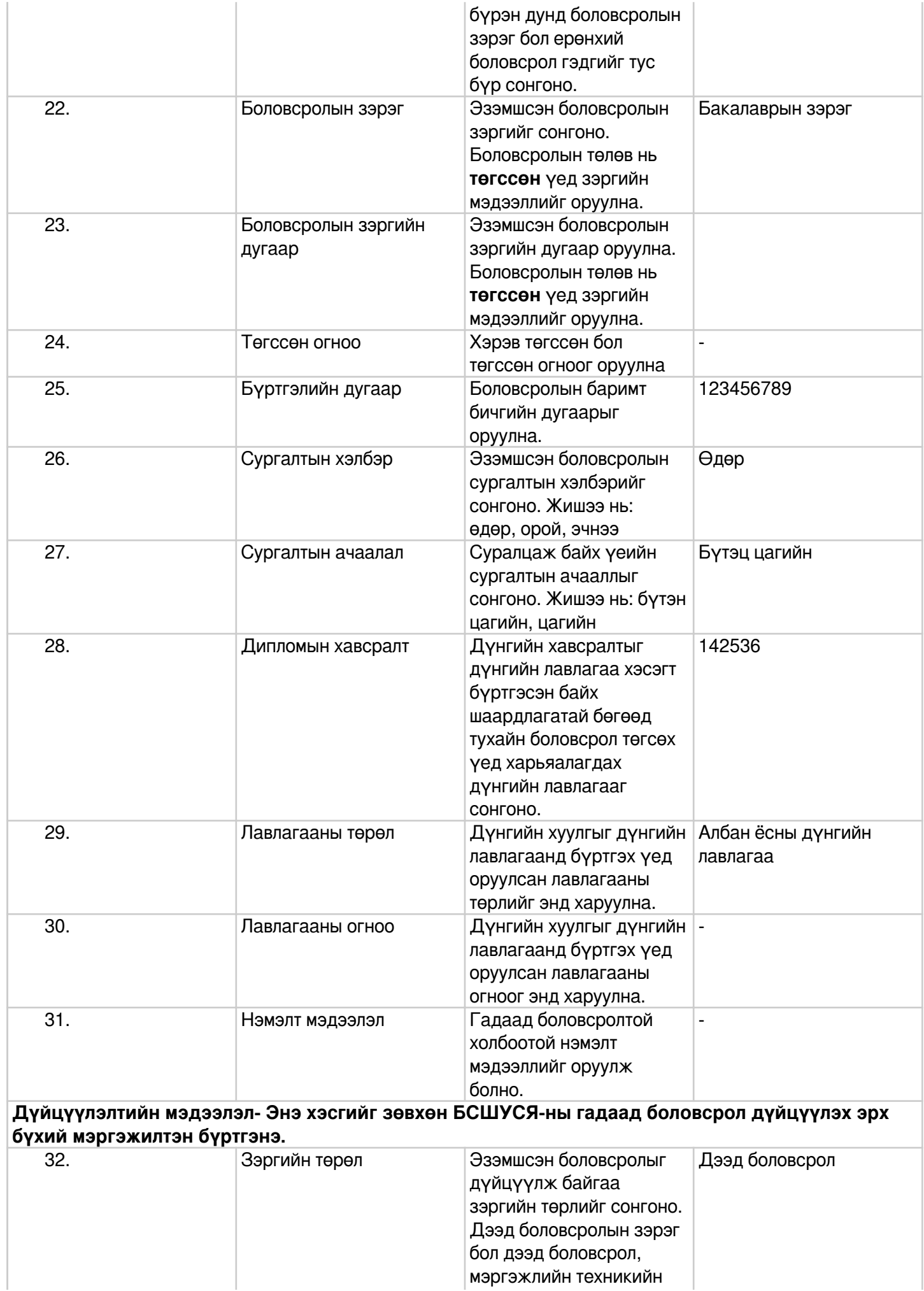

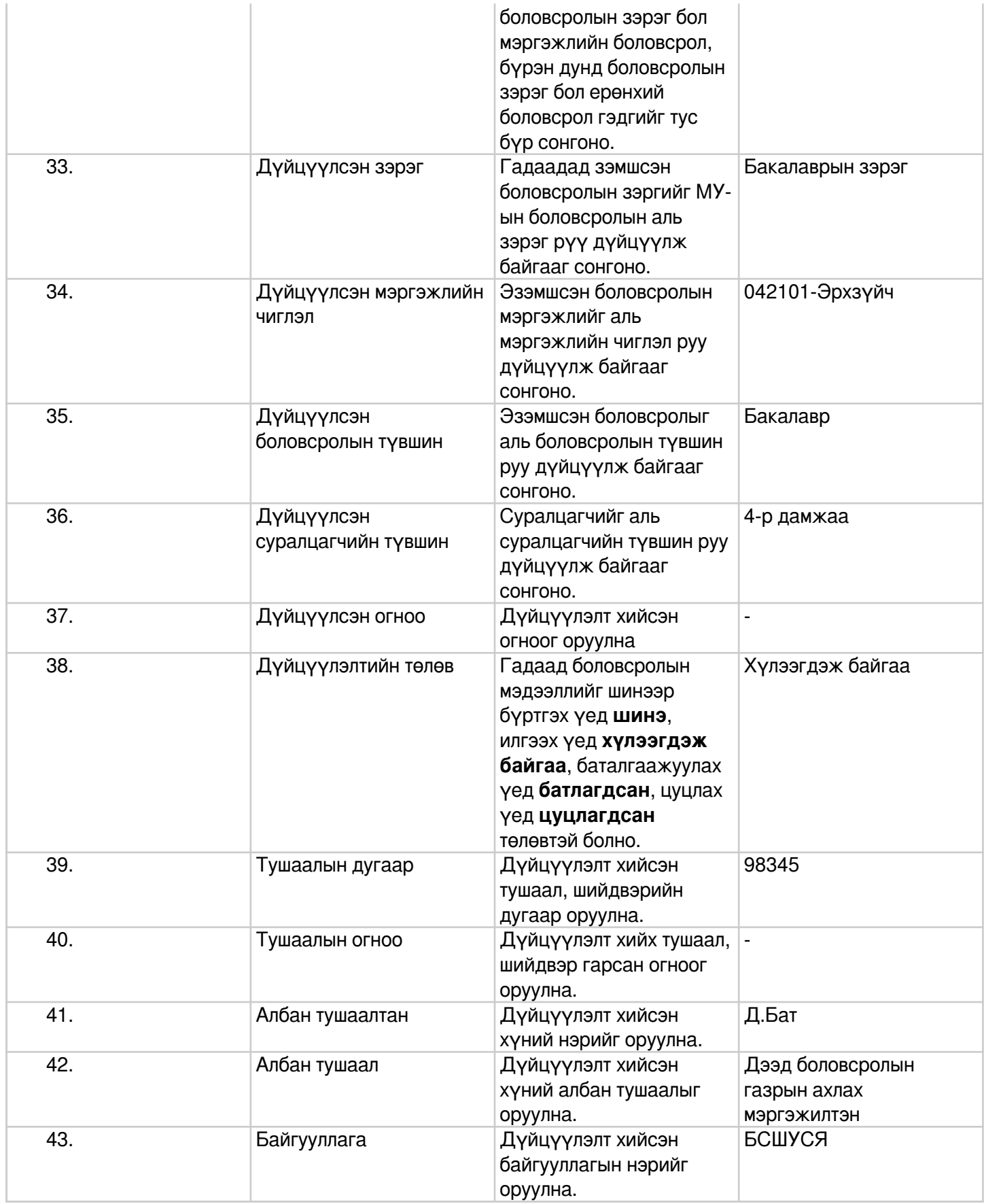

## **15.2. Сургууль**

Гадаад сургууль бүртгэх үйлдлийг дараах дарааллаар хийнэ. **Үүнд:**

- 1. **Гадаад боловсрол нэгтгэл** ерөнхий цэсийг сонгоно.
- 2. Гадаад боловсрол нэгтгэл дэд хэсгээс **сургуул**ийг сонгоно.
- 3. Цонхны баруун дээд буланд байрлах **гадаад сургууль нэмэх** товчийг дарна.
- 4. Гадаад сургууль нэмэх цонхны мэдээллийг оруулаад **хадгалах** товч дарна.

Гадаад сургууль бүртгэх үйлдлийн дэлгэрэнгүй тайлбар:

1. **Гадаад боловсрол нэгтгэл** ерөнхий цэсийг сонгоно.

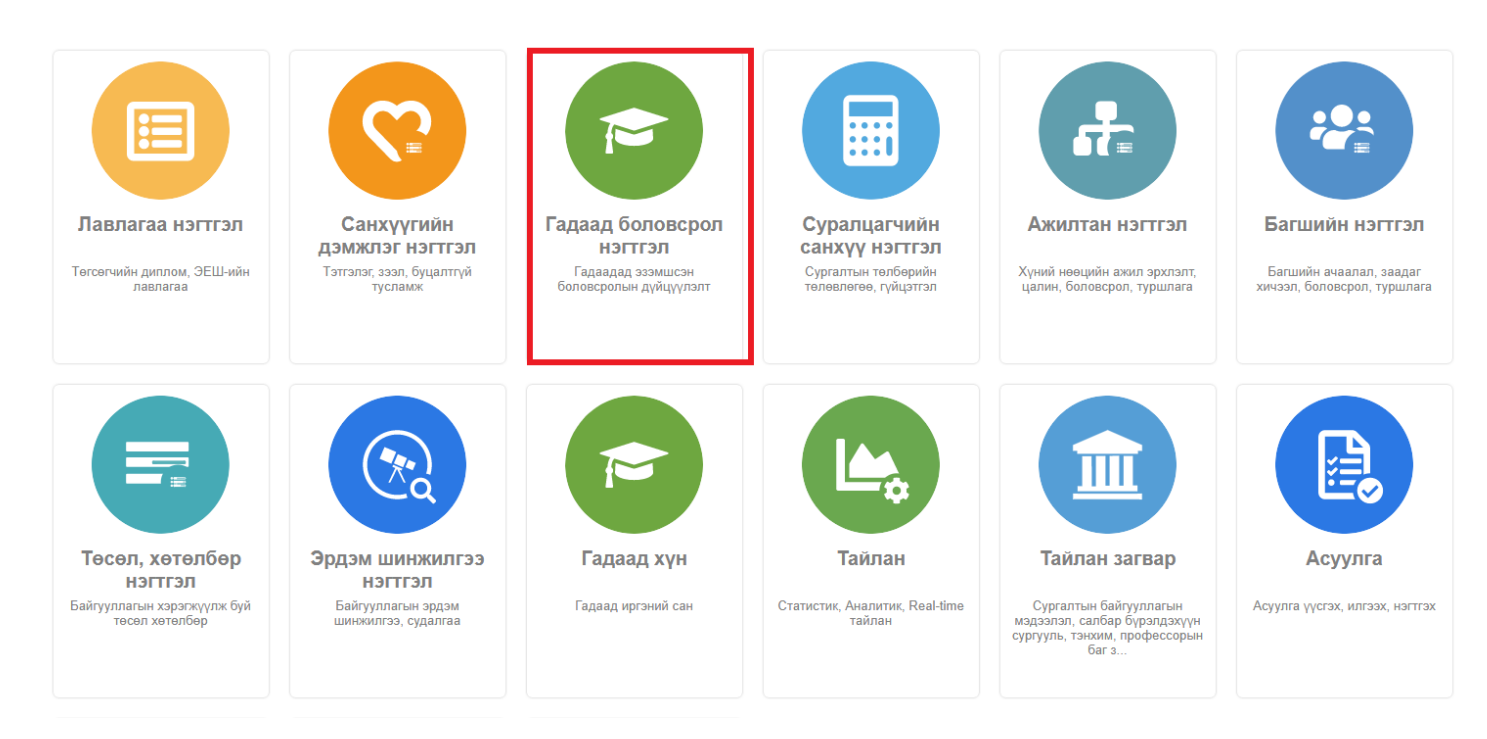

2. Гадаад боловсрол нэгтгэл дэд хэсгээс **сургуул**ийг сонгоно.

| Гадаад боловсрол нэгтгэл                       |        | $\blacksquare$ Хянах самбар | 這<br>⊫<br>Жагсаалт                                           | Сургууль                   | 旧<br>Тайлан         |                |       |                                       | $\infty$              |
|------------------------------------------------|--------|-----------------------------|--------------------------------------------------------------|----------------------------|---------------------|----------------|-------|---------------------------------------|-----------------------|
|                                                |        |                             |                                                              |                            |                     |                |       |                                       |                       |
| Хайлт                                          |        |                             | Гадаад сургууль                                              |                            |                     |                |       | Гадаад сургууль нэмэх                 | $x \exists$           |
|                                                |        |                             |                                                              |                            |                     |                |       |                                       |                       |
| Хайх утгаа оруулна уу                          |        | Үр дүн: 0 / 10576           | Хайлт: :                                                     |                            |                     |                |       |                                       |                       |
| Цэвэрлэх                                       |        |                             |                                                              |                            |                     | Сургуулийн нэр |       |                                       |                       |
| <u> Сургуулийн</u> ангилал                     | n      | #                           | Сургуулийн нэр *                                             | Сургуулийн<br>会<br>ангилал | $Ync \approx$       | 查<br>(Ангилал) | XOT * | Үүсгэсэн огноо А                      | Үүсгэсэн<br>хэрэглэгч |
| $Mx$ сургууль (10048)<br>□ Дээд сургууль (271) | n      |                             | • БРНО ХОТЫН ТЕХНИКИЙН ИХ СУРГУУЛЬ Их сургууль               |                            | Чех улс             |                |       | 2023-04-26T11:32:20.0322 ES3610759849 |                       |
|                                                | $\Box$ |                             | • ДОТООД ХЭРГИЙН ЯАМНЫ ГАЛЫН ТЕХНИ Дээд сургууль             |                            | Оросын Холбооны Улс |                |       | 2023-04-26T00:10:23.0102 ES3610759849 |                       |
| □ Коллеж (147)                                 | $\Box$ |                             | • АЮУЛААС ХАМГААЛАХ ХОРООНЫ МОСКВ Дээд сургууль              |                            | Оросын Холбооны Улс |                |       | 2023-04-26T00:04:03.0042 ES3610759849 |                       |
| □ Мэргэжлийн сургалт (61)                      | 0      |                             | • АЛМА-АТИНСКИЙ АРХИТЕКТУРНО-СТРОЙ Дээд сургууль             |                            | Казахстан           |                |       | 2023-04-24T10:58:48.0582 ES3610759849 |                       |
| Цааш Нийт 8-с 4                                | $\Box$ | 5                           | • ЛЕНИНГРАДЫН ГАЛЫН ТЕХНИКЧИЙН СУР Коллеж                    |                            | Оросын Холбооны Улс |                |       | 2023-04-24T00:27:12.0272 ES3610759849 |                       |
|                                                | Ο      | 6                           | • МАРТА АБРЭУ НЭРЭМЖИТ ВИЯАСЫН ТӨЕ Их сургууль               |                            | Куба                |                |       | 2023-04-20T15:59:32.0592 ES3610759849 |                       |
| $\triangle$ Улс                                | $\Box$ |                             | • ХАБАРОВСКИЙ ПОГРАНИЧНЫЙ ИНСТИТУ Дээд сургууль              |                            | Оросын Холбооны Улс |                |       | 2023-04-18T13:53:37.0532 ES3610759849 |                       |
| □ Америкийн Нэгдсэн  (2112)                    | $\Box$ | 8                           | • ЗЛИН ДЭХ ТОМАШ БАТАГИЙН ИХ СУРГУУЛ Их сургууль             |                            | Чех улс             |                |       | 2023-04-18T11:58:57.0582 ES3610759849 |                       |
| $\Box$ Хятад улс (813)                         | Ο      | 9                           | • ОРДОС ХОТЫН ЭРҮҮЛ МЭНДИЙН СУРГУУЈ Коллеж                   |                            | Хятад улс           |                |       | 2023-04-18T11:47:49.0472 ES3610759849 |                       |
| □ Оросын Холбооны Улс (652)                    | □      | 10                          | • ДОНЫН РОСТОВИЙН АВТОТЭЭВРИЙН ТЕ) Дээд сургууль             |                            | Оросын Холбооны Улс |                |       | 2023-04-14T15:21:22.0212 ES3610759849 |                       |
| □ Япон улс (637)                               | Π      |                             | • БЕЛОРУССКИЙ ТЕХНОЛОГИЧЕСКИЙ ИНС <sup>1</sup> Дээд сургууль |                            | Оросын Холбооны Улс |                |       | 2023-04-14T15:10:47.0102 ES3610759849 |                       |
| $11 - 211 = 111.7 - 204 = 4$                   |        | 12                          | - AAYEH YOTHIH DWTH MY CVDEVVIL                              | <b>My cunniting</b>        | <b>Fontagu</b>      |                |       | 2023-04-14T14-49-18 0492 ES3610759849 |                       |

3. Цонхны баруун дээд буланд байрлах **гадаад сургууль нэмэх** товчийг дарна.

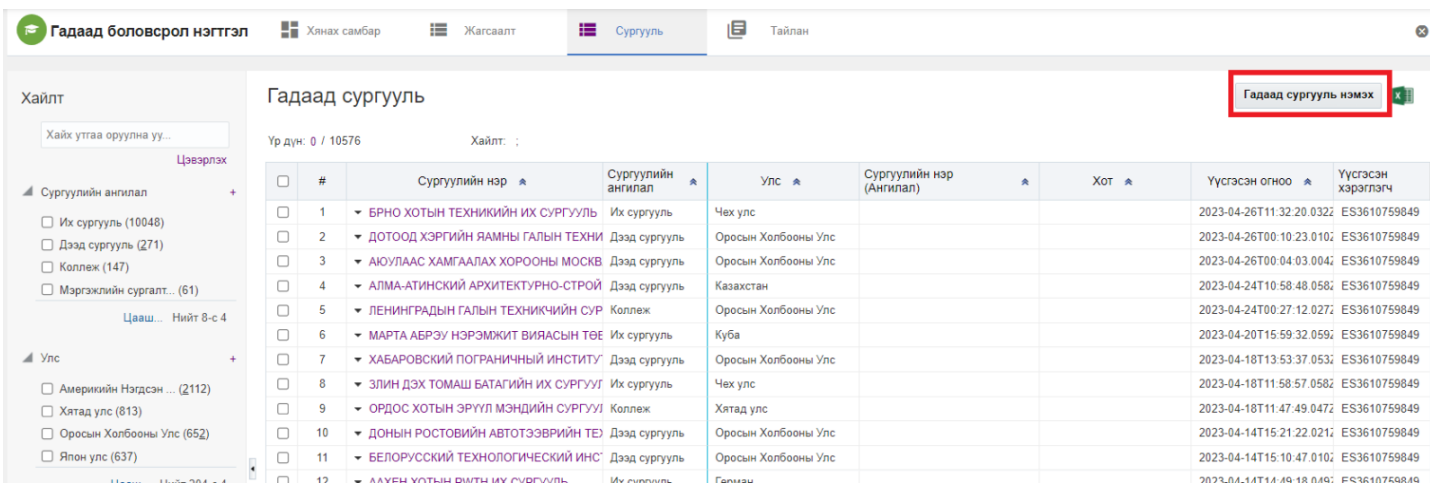

### 4. Гадаад сургууль нэмэх цонхны мэдээллийг оруулаад **хадгалах** товч дарна.

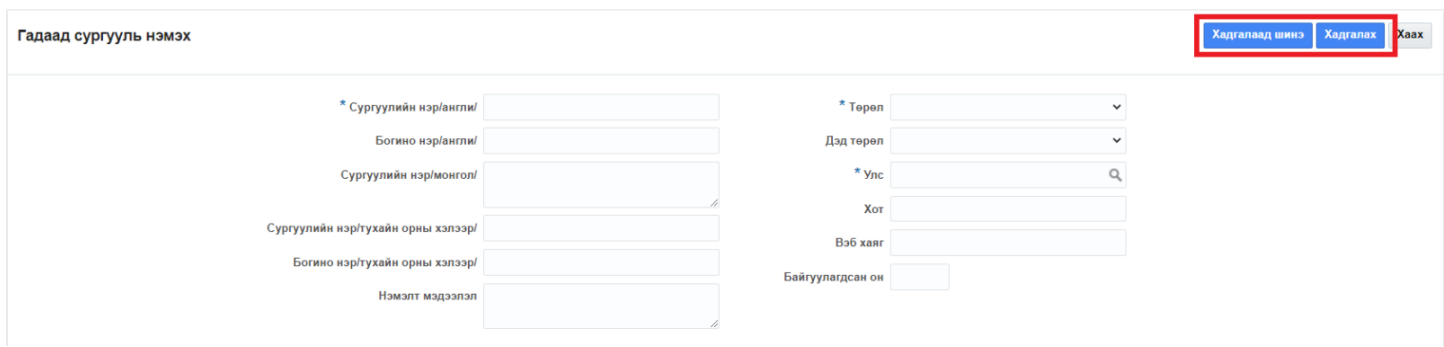

Гадаад сургуулийн мэдээлэл засах үйлдлийг дараах дарааллаар хийнэ. **Үүнд:**

- 1. **Гадаад боловсрол нэгтгэл** ерөнхий цэсийг сонгоно.
- 2. Гадаад боловсрол нэгтгэл дэд хэсгээс **сургуул**ийг сонгоно.
- 3. Мэдээлэл засах мөрийн урд байрлах меню дээр дарж **засах** товчийг дарна.
- 4. Гадаад сургууль засах цонхны мэдээллийг оруулаад **хадгалах** товч дарна.

Гадаад сургуулийн мэдээлэл засах үйлдлийн дэлгэрэнгүй тайлбар:

1. **Гадаад боловсрол нэгтгэл** ерөнхий цэсийг сонгоно.

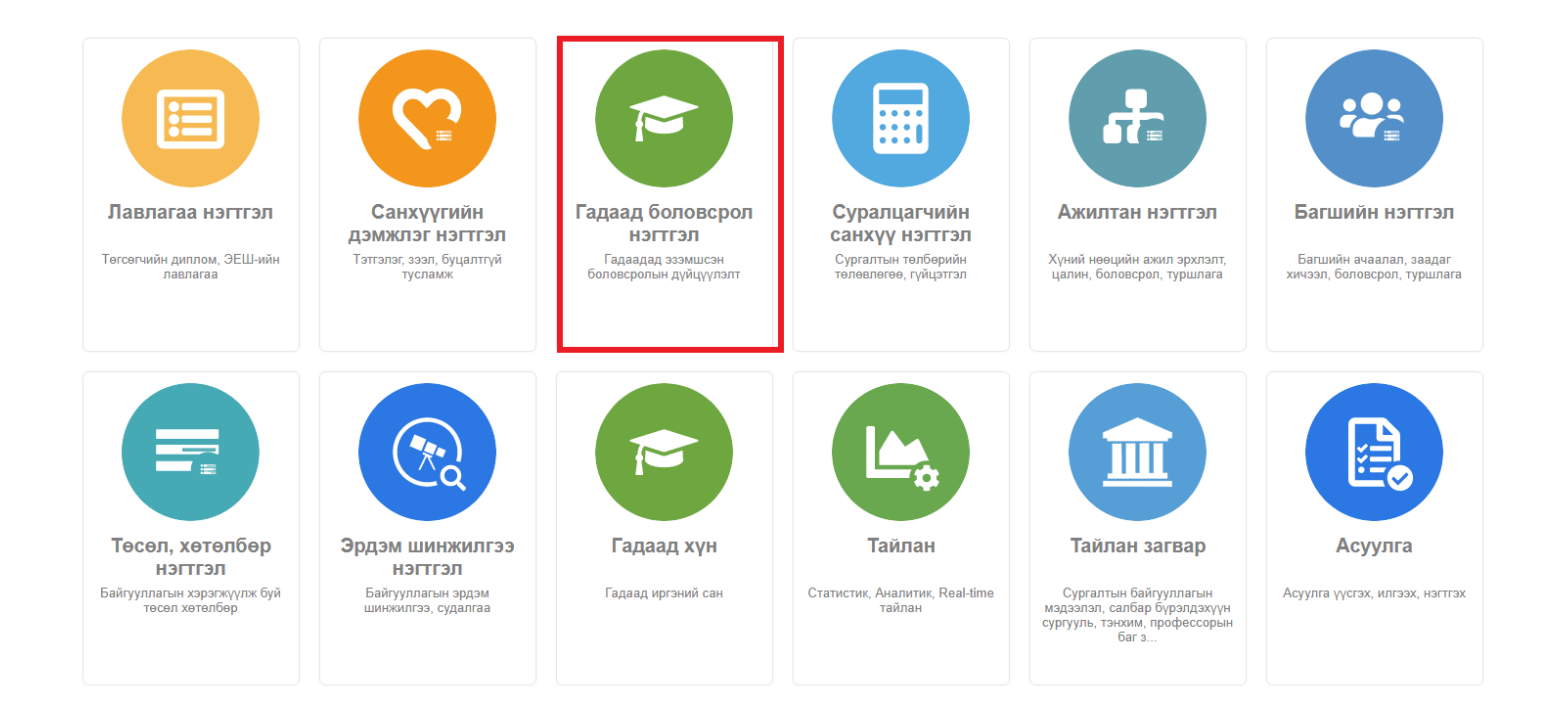

## 2. Гадаад боловсрол нэгтгэл дэд хэсгээс **сургуул**ийг сонгоно.

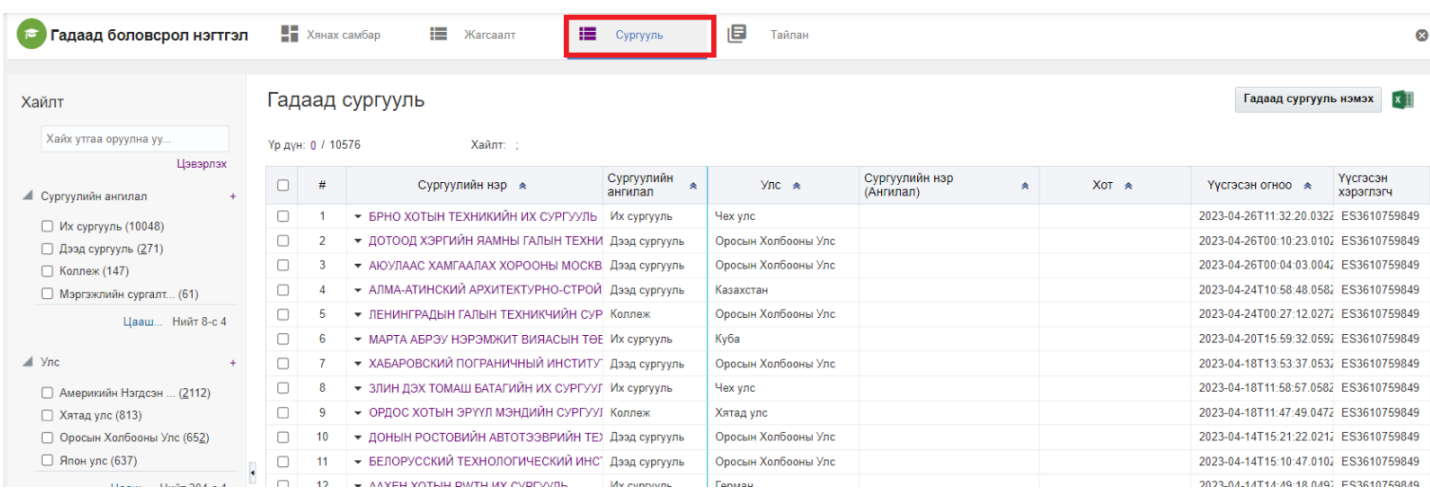

#### 3. Мэдээлэл засах мөрийн урд байрлах меню дээр дарж **засах** товчийг дарна.

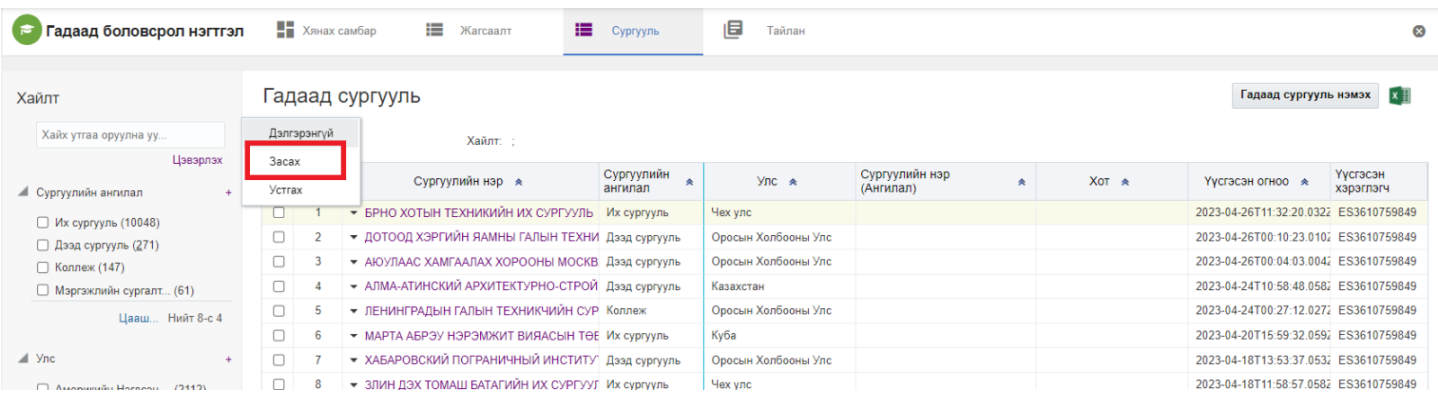

#### 4. Гадаад сургууль засах цонхны мэдээллийг оруулаад **хадгалах** товч дарна.

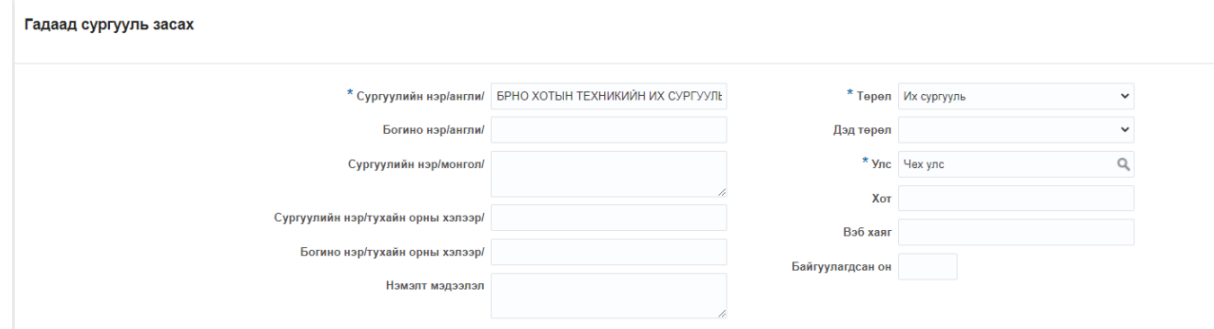

Гадаад сургууль устгах үйлдлийг дараах дарааллаар хийнэ. **Үүнд:**

- 1. **Гадаад боловсрол нэгтгэл** ерөнхий цэсийг сонгоно.
- 2. Гадаад боловсрол нэгтгэл дэд хэсгээс **сургуул**ийг сонгоно.
- 3. Устгах мөрийн урд байрлах меню дээр дарж **устгах** товчийг дарна.
- 4. Устгах цонхны мэдээлэлтэй танилцаад **устгах** товч дарна.

Гадаад сургууль устгах үйлдлийн дэлгэрэнгүй тайлбар:

### 1. **Гадаад боловсрол нэгтгэл** ерөнхий цэсийг сонгоно.

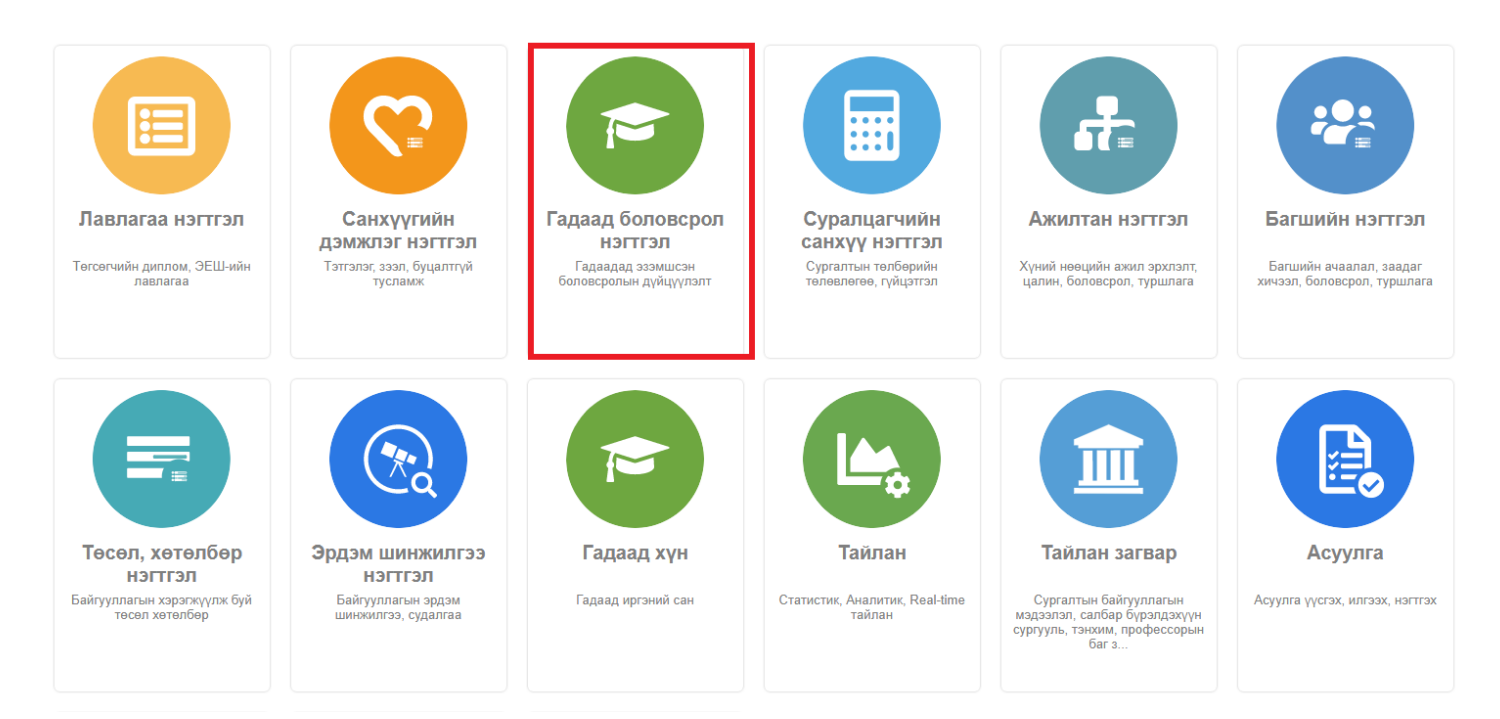

2. Гадаад боловсрол нэгтгэл дэд хэсгээс **сургуул**ийг сонгоно.

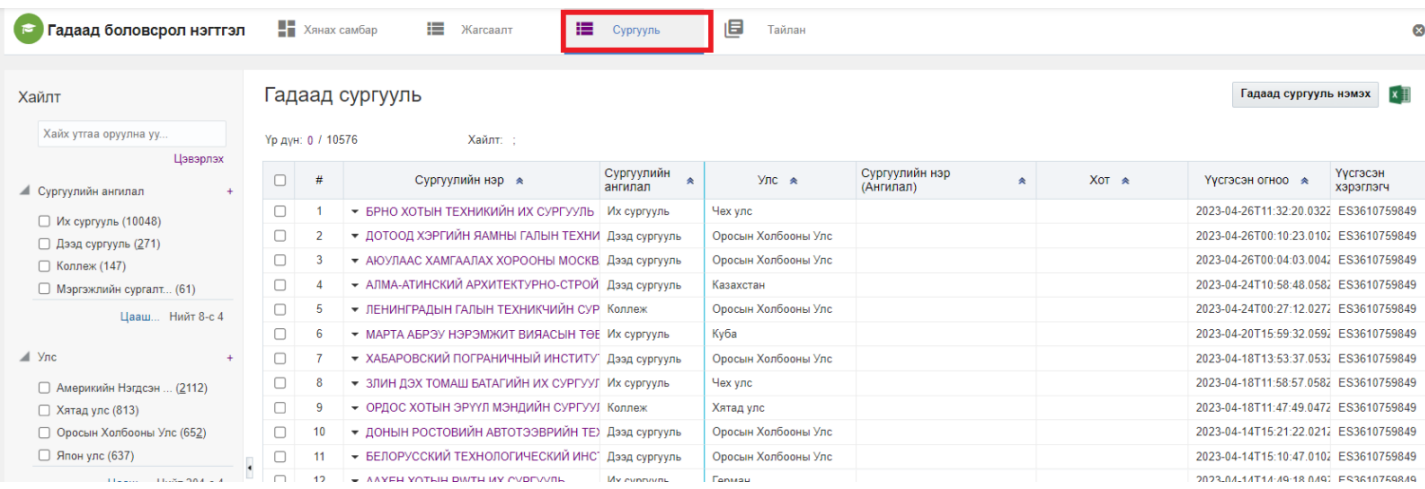

# 3. Устгах мөрийн урд байрлах меню дээр дарж **устгах** товчийг дарна.

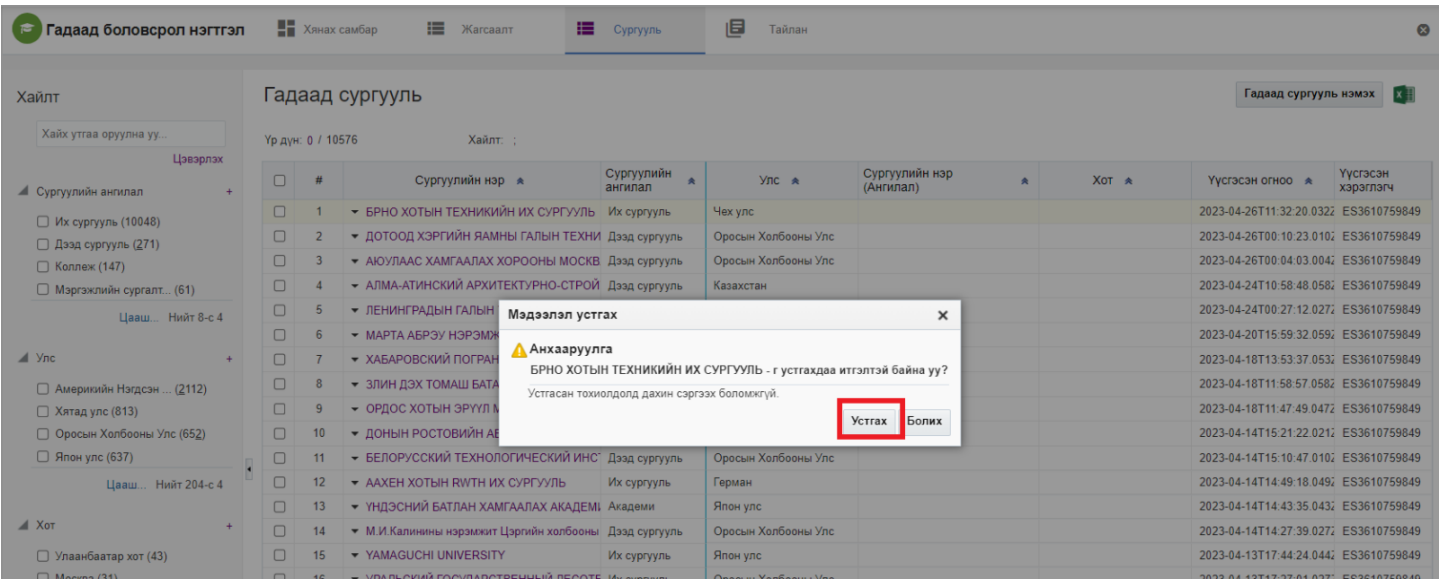

# 4. Устгах цонхны мэдээлэлтэй танилцаад **устгах** товч дарна.

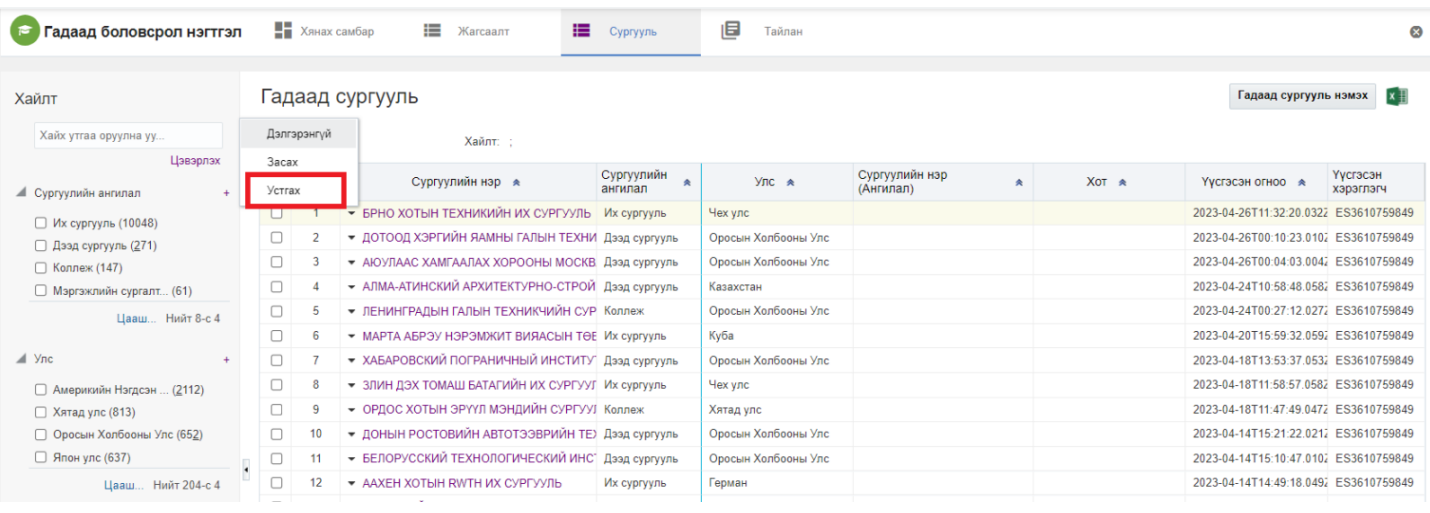